## **Einfach und schnell anschließen.**

**Handbuch Premium Router Handbuch Premium Modell: AVM FRITZ!Box 7490 AVM FRITZ!Box 7590**

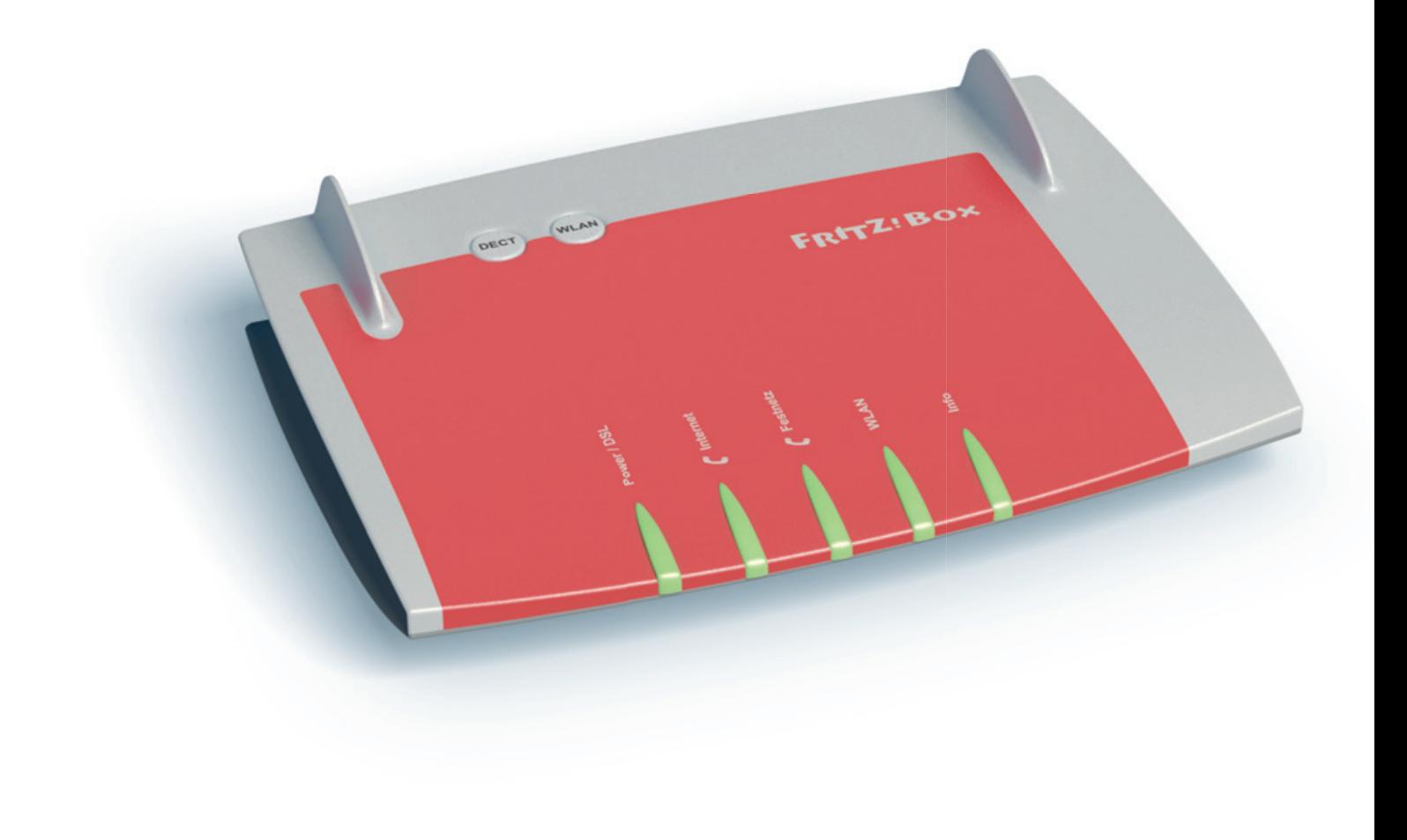

**Deutsche Glasfaser** 

Stand: 01.12.2018

## **1 Anschluss der AVM FRITZ!Box**

Rückseite AVM FRITZ!Box (Beispielabbildung)

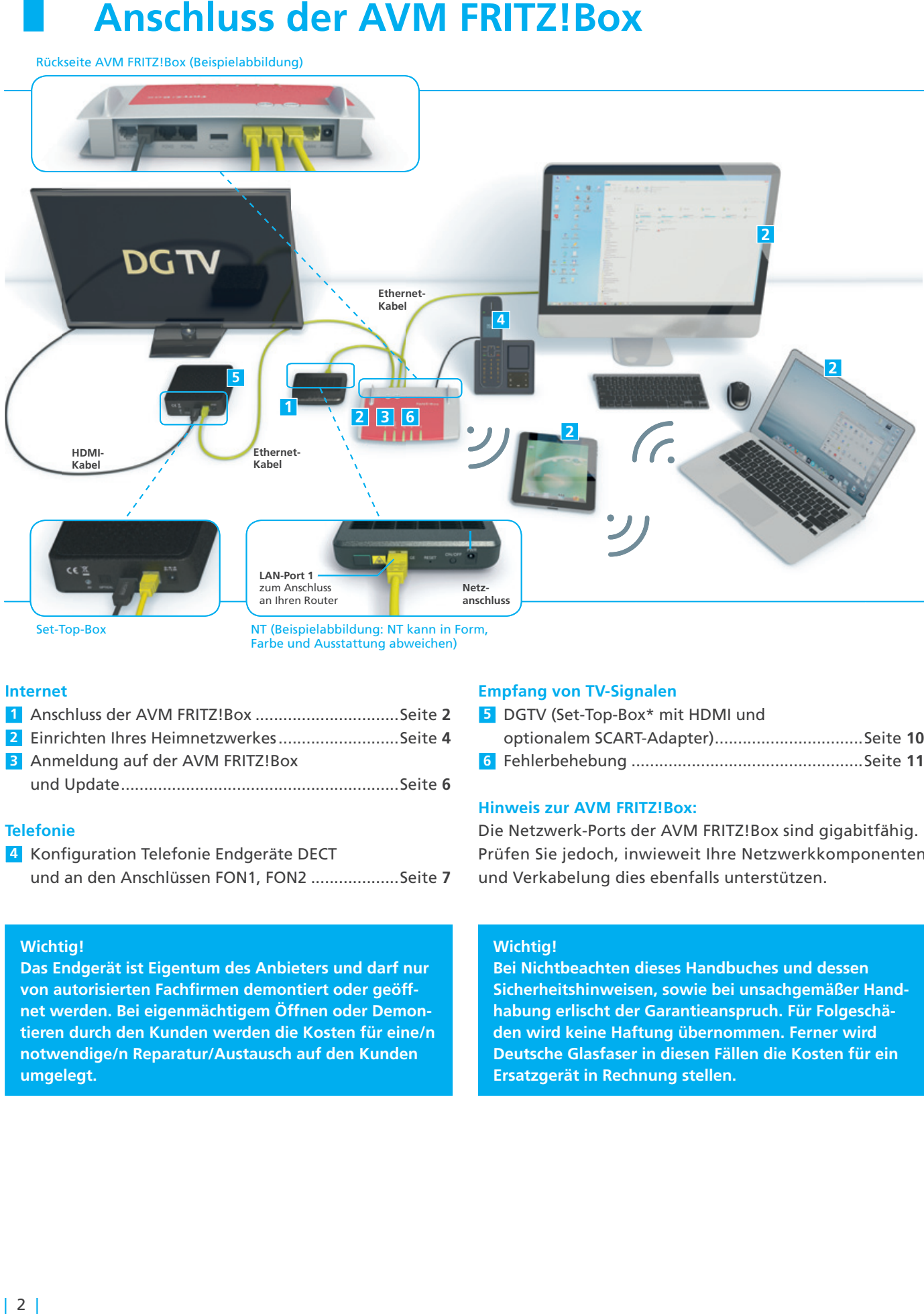

Set-Top-Box

NT (Beispielabbildung: NT kann in Form, Farbe und Ausstattung abweichen)

## **Internet**

1 Anschluss der AVM FRITZ!Box ...............................Seite 2 2 Einrichten Ihres Heimnetzwerkes..........................Seite 4 **3** Anmeldung auf der AVM FRITZ!Box und Update ............................................................Seite **6** Update............................................................Seite

## **Telefonie**

**4** Konfiguration Telefonie Endgeräte DECT

und an den Anschlüssen FON1, FON2 ...................Seite **7**

## **Wichtig!**

**Das Endgerät ist Eigentum des Anbieters und darf nur** von autorisierten Fachfirmen demontiert oder geöff**net werden. Bei eigenmächtigem Öffnen oder Demontieren durch den Kunden werden die Kosten für eine/n eine/n notwendige/n Reparatur/Austausch auf den Kunden Kunden umgelegt.**

## **Empfang von TV-Signalen**

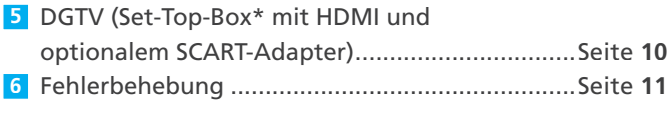

## **Hinweis zur AVM FRITZ!Box:**

Die Netzwerk-Ports der AVM FRITZ!Box sind gigabitfähig. Prüfen Sie jedoch, inwieweit Ihre Netzwerkkomponenten und Verkabelung dies ebenfalls unterstützen. Konfiguration FON2 ...................Seite SCART-Adapter)................................Seite ..................................................Seite

## **Wichtig!**

**Bei Nichtbeachten dieses Handbuches und dessen dessen Sicherheitshinweisen, sowie bei unsachgemäßer Handhabung erlischt der Garantieanspruch. Für Folgeschäden wird keine Haftung übernommen. Ferner wird wird Deutsche Glasfaser in diesen Fällen die Kosten für ein ein Ersatzgerät in Rechnung stellen.**

## **Vor dem Anschluss**

**Achten Sie vor dem Anschluss der AVM FRITZ!Box darauf einen empfangsgünstigen Ort für den Router in Ihrer Ihrer Wohnung zu wählen, um für die Funktionsweise von WLAN geeignete Voraussetzungen zu schaffen. Tipps für die Aufstellung des Routers erhalten Sie zum Beispiel auf der WLAN-Hilfeseite von Deutsche Glasfaser.**

- 1. Anschluss des Premium Routers an den NT: **AVM FRITZ!Box 7490:** Verbinden Sie den LAN-Port des NT mit dem LAN-Port 1 der AVM FRITZ!Box 7490. mit **AVM FRITZ!Box 7590:** Verbinden Sie den LAN-Port des Sie LAN-Port des NT mit dem WAN-Port der AVM FRITZ!Box 7590.
- 2. Verbinden Sie das Steckernetzteil der AVM FRITZ!Box Sie das mit der Netzanschlussbuchse der AVM FRITZ!Box. mit Netzanschlussbuchse
- 3. Verbinden Sie das Netzteil AVM FRITZ!Box mit dem Strom.
- 4. Die AVM FRITZ!Box startet und erhält anschließend die die Provisionierung der Deutschen Glasfaser für Ihren Glasfaseranschluss. Ist die Provisionierung erfolgreich abgeschlossen, startet die AVM FRITZ!Box erneut und ist anschließend einsatzbereit. Dieser Vorgang Vorgang dauert zwischen 8 bis 10 Minuten. 8
- 5. Die AVM FRITZ!Box ist jetzt für Internet und Telefonie Telefonie vorkonfiguriert. Sie können nun Ihre Endgeräte über LAN und WLAN mit der AVM FRITZ!Box verbinden und verwenden und den Internetdienst Ihres Glasfaseranschlusses nutzen.
- 6. Zur abschließenden Konfiguration der Telefonie führen Sie die Schritte im Abschnitt 4 "Konfiguration Endgeräte Telefonie" durch.

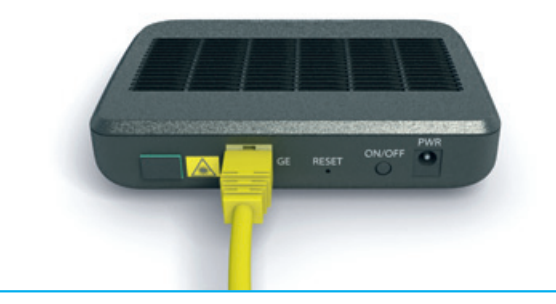

Beispielabbildung NT LAN1-Port (NT kann in Form, Farbe und Ausstattung Ausstattung abweichen)

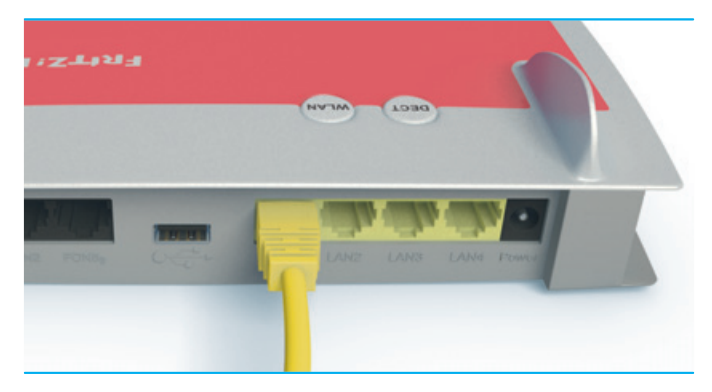

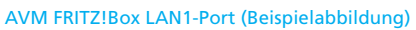

## **2.1 Verbindung über LAN**

- 1. Sie benötigen für den kabelgebundenen Anschluss ein Cat 5e, Cat 6, Cat6a oder Cat7 Netzwerkkabel. Wir empfehlen ein Cat 6 Netzwerkkabel. Dieses erhalten Sie im Fachhandel.
- 2. Verbinden Sie das Netzwerkkabel mit einem freien LAN-Port der AVM FRITZ!Box und dem Netzwerkanschluss Ihres Endgerätes.
- 3. Ihr Endgerät ist nun über LAN mit der AVM FRITZ!Box FRITZ!Box verbunden und kann verwendet werden.

## **2.2 Verbindung über WLAN**

## **Vor der Einrichtung**

Stellen Sie sicher, dass WLAN an der AVM FRITZ!Box FRITZ!Box aktiviert ist. Dies ist der Fall, wenn die LED für WLAN an der AVM FRITZ!Box aktiviert ist. Falls nicht, aktivieren aktivieren Sie WLAN durch einen kurzen Druck auf die Taste **WLAN**<br>**WPS** an der AVM FRITZ!Box. **WPS** an der AVM FRITZ!Box. 1. Sie benötigen für den kabelgebundenen Anschluss eini<br>
ein Erde Kato, Cat 6, Cat 6, Cat 6, Cat 6, Cat 6, Cat 6, Cat 6, Cat 6, Cat 6, Cat betwerkkabel. Disese erhalten<br>
Sie im Fachhandel.<br>
2. Verbinden Sie das Netzwerkkab

## **Microsoft Windows 7, 8 und 10**

1. Klicken Sie auf das WLAN-Symbol im Infobereich der Windows-Taskleiste und wählen Sie anschließend aus der Liste der aufgeführten WLAN SSIDs die **SSD Ihrer AVM FRITZ!Box** aus.

## **Hinweis**

Die SSID Ihrer AVM FRITZ!Box finden Sie zum Beispiel auf der Übersichtsseite, wenn Sie sich sich per Browser auf der AVM FRITZ!Box via http://fritz.box anmelden.

2. Geben Sie in dem sich nun öffnenden Fenster den WLAN-Netzwerkschlüssel ein. Sie finden den ab Werk konfigurierten Netzwerkschlüssel auf dem Aufkleber auf der Unterseite Unterseite der AVM FRITZ!Box.

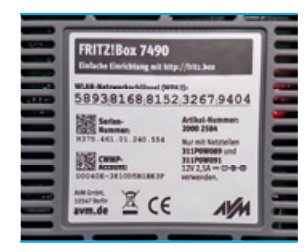

Rückseite AVM FRITZ!Box FRITZ!Box Vorkonfigurierter WLAN-Netzwerkschlüssel Vorkonfigurierter Netzwerkschlüssel (Beispielabbildung)

 Sofern Sie in den Einstellungen der AVM FRITZ!Box im Menüpunkt Sicherheit unter WLAN einen anderen WLAN-Netzwerkschlüssel konfiguriert haben, müssen Sie diesen Schlüssel eingeben.

3. Klicken Sie anschließend auf Weiter/OK. Die Verbindung wird nun geprüft. Wenn der WLAN-Netzwerkschlüssel korrekt eingegeben wurde, ist Ihr Endgerät nun über WLAN mit der AVM FRITZ!Box verbunden. MEAN an der AVM FRITZ!Box<br>
ander AVM FRITZ!Box<br>
Fall, wenn die LED für WLAN an<br>
is Sie diesen Schlüssel eingeben.<br>
Fall, wenn die LED für WLAN an<br>
is Sie diesen Schlüssel eingeben.<br>
3. Klicken Sie anschließend auf Weiter/O WLAN-Netzwerkschlüssel ein.<br>
Sie finden den ab Werk konfigurierten Netzweigschlüssel auf dem Aufkleber auf der Unterseite<br>
der AVM FRITZIBox.<br>
Sie AVM FRITZIBox.<br>
Sie AVM FRITZIBox.<br>
Sie AVM FRITZIBox.<br>
Sie AVM FRITZIBox.<br>

## **Google Android**

- 1. Gehen Sie in den Homescreen Ihres Android Endgerätes und tippen Sie dort auf den Menüpunkt **Einstellungen**.
- 2. Suchen Sie im Menü Einstellungen den Eintrag **Verbindungen** oder **WLAN** und tippen Sie darauf.
- 3. Aus der Liste der aufgeführten WLAN SSIDs wählen Sie die **SSD Ihrer AVM FRITZ!Box** aus.

## **Hinweis**

Die SSID Ihrer AVM FRITZ!Box finden Sie zum Beispiel auf der Übersichtsseite, wenn Sie sich per Browser auf der AVM FRITZ!Box via http://fritz.box anmelden.

- 4. Geben Sie nun den WLAN-Netzwerkschlüssel ein. Sie finden den ab Werk konfigurierten Netzwerkschlüssel auf dem Aufkleber auf der Unterseite auf auf Unterseite der AVM FRITZ!Box. Sofern Sie in den Einstellungen der AVM FRITZ!Box im Menüpunkt Sicherheit unter WLAN einen anderen anderen WLAN-Netzwerkschlüssel konfiguriert haben, müssen Sie diesen Schlüssel eingeben.
- 5. Klicken Sie anschließend auf Verbinden. Die Verbindung wird nun geprüft. Wenn der WLAN-Netzwerkschlüssel korrekt eingegeben wurde, ist Ihr Endgerät Endgerät nun über WLAN mit der AVM FRITZ!Box verbunden.

## **Apple iOS**

- 1. Gehen Sie in den Homescreen Ihres iOS Endgerätes Endgerätes und tippen Sie dort auf den Menüpunkt **Einstellungen**.
- 2. Suchen Sie im Menü Einstellungen den Eintrag **WLAN** und tippen Sie darauf.
- 3. Aus der Liste der aufgeführten WLAN SSIDs wählen wählen Sie die **SSD Ihrer AVM FRITZ!Box** aus.

## **Hinweis**

Die SSID Ihrer AVM FRITZ!Box finden Sie zum Beispiel auf der Übersichtsseite, wenn Sie sich per Browser auf der AVM FRITZ!Box via http://fritz.box anmelden.

4. Geben Sie nun den WLAN-Netzwerkschlüssel ein. Sie finden den ab Werk konfigurierten Netzwerkschlüssel auf dem Aufkleber auf der Unterseite Unterseite der AVM FRITZ!Box.

 Sofern Sie in den Einstellungen der AVM FRITZ!Box im Menüpunkt Sicherheit unter WLAN einen anderen anderen WLAN-Netzwerkschlüssel konfiguriert haben, müssen<br>Sie diesen Schlüssel eingeben. Sie diesen Schlüssel eingeben.

5. Klicken Sie anschließend auf Verbinden. Die Verbindung wird nun geprüft. Wenn der WLAN-Netzwerkschlüssel korrekt eingegeben wurde, ist Ihr Endgerät Endgerät nun über WLAN mit der AVM FRITZ!Box verbunden.

## **Anmeldung auf der AVM FRITZ!Box 3 und Update FRITZ!Box**

## **Hinweis**

- 1. Öffnen Sie einen Browser auf Ihrem Computer.
- 2. Geben Sie in der Adresszeile des Browsers http://fritz.box ein. http://fritz.box

## 3. **AVM FRITZ!Box 7490:**

Wenn Sie sich zum ersten Mal auf der AVM FRITZ!Box anmelden, werden Sie zur Vergabe eines Passworts aufgefordert. Dieses benötigen Sie in Zukunft, um sich sich auf der AVM FRITZ!Box anzumelden.

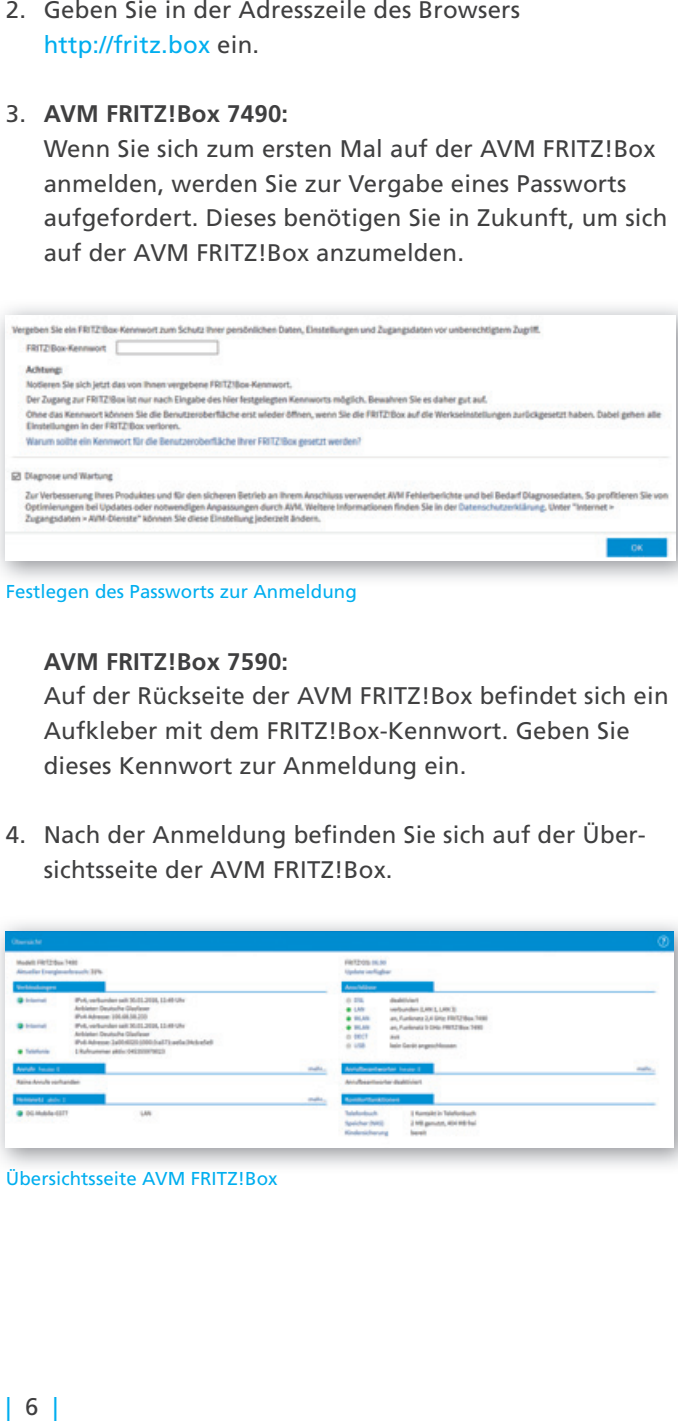

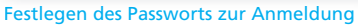

## **AVM FRITZ!Box 7590:**

4. Nach der Anmeldung befinden Sie sich auf der Übersichtsseite der AVM FRITZ!Box.

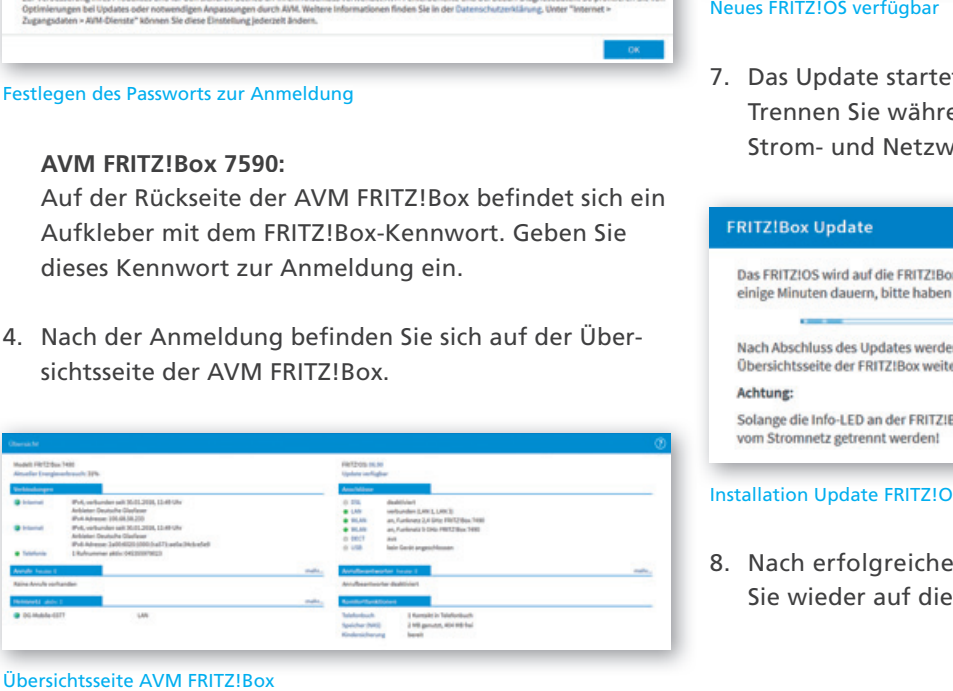

Übersichtsseite AVM FRITZ!Box

5. Klicken Sie nun in der Menüleiste auf **System** und im sich ausklappenden Menü auf **Update**.

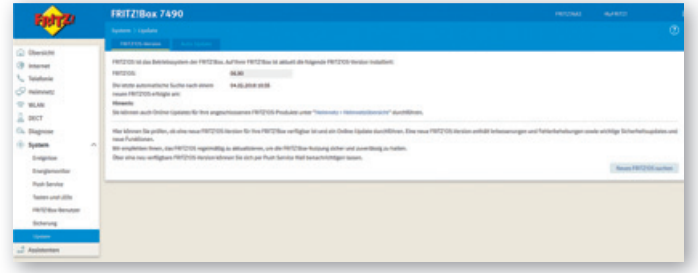

| <i>inweis</i><br>pielen Sie keine Updates aus fremden Quellen, Beta-<br>der Labor-Firmware-Versionen ein. Bei Nichtbeach-                                                                                                    | 5. Klicken Sie nun in der Menüleiste auf System und im<br>sich ausklappenden Menü auf Update. |  |
|----------------------------------------------------------------------------------------------------|-----------------------------------------------------------------------------------------------|--|
| ung der Hinweise für das Update und daraus entste-                                                                                                    | FRITZIBox 7490<br>Fairp                                                                       |  |
| ende Folgeschäden wird keine Haftung übernommen.                                                                                                    |                                                                                               |  |
| erner wird Deutsche Glasfaser in diesen Fällen die Kos-                                                                                                    | (8 interest<br>06.00<br><sup>1</sup> Talabasis<br><b>C</b> minner                             |  |
| en für ein Ersatzgerät in Rechnung stellen.                                                                                                    | T WAL<br>$\frac{1}{24}$ pact                                                                  |  |
|                                                                                                    | O. paper                                                                                      |  |
|                                                                                                    | Enrique<br><b>Fush Servi</b>                                                                  |  |
| Öffnen Sie einen Browser auf Ihrem Computer.                                                                                                    | <b>FRIDAY</b>                                                                                 |  |
|                                                                                                    |                                                                                               |  |
| Geben Sie in der Adresszeile des Browsers                                                                                                    |                                                                                               |  |
| http://fritz.box ein.                                                                                                    | 6. Klicken Sie auf die Schaltfläche Neues FRITZ! OS suchen.                                   |  |
|                                                                                                    | Wenn ein neues FRITZ!OS verfügbar sein sollte, können                                         |  |
| AVM FRITZ!Box 7490:                                                                                                    |                                                                                               |  |
| Wenn Sie sich zum ersten Mal auf der AVM FRITZ!Box                                                                                                    | sie das Update über die Schaltfläche Update starten                                           |  |
| anmelden, werden Sie zur Vergabe eines Passworts                                                                                                    | durchführen.                                                                                  |  |
| aufgefordert. Dieses benötigen Sie in Zukunft, um sich                                                                                                    |                                                                                               |  |
| auf der AVM FRITZ!Box anzumelden.                                                                                                    | <b>FRITZIBox 7490</b><br>Ferry                                                                |  |
|                                                                                                    |                                                                                               |  |
|                                                                                                    | T WAN                                                                                         |  |
| n Sie ein FRITZ/Box-Kennwort zum Schutz ihrer persönlichen Daten, Einstellungen und Zugangsdaten vor unberechtigtem Zupfift<br><b>Z</b> Box-Kennwort                                                                                                    | $\Xi$ and $\Xi$                                                                               |  |
|                                                                                                    |                                                                                               |  |
| eren Sie sich jetzt das von Ihnen vergebene FRITZ!Box-Kennwor<br>Lugang zur FRITZ Box ist nur nach Eingabe des hier festgelegten Kennworts möglich. Bewahren Sie es daher gut auf.<br>r das Kennwort können Sie die Berutzeroberfläche erst wieder öffnen, wenn Sie die FRITZ/Box auf die Werkseinstellungen zurückgesetzt haben. Dabei gehen alle |                                                                                               |  |
| tellungen in der FRITZ Box verloren.<br>am solite ein Kennwort für die Benutzeroberfläche Ihrer FRITZ Box gesetzt we                                                                                                    |                                                                                               |  |
|                                                                                                    |                                                                                               |  |
| erbesserung Ihres Produktes und für den sicheren Betrieb an Ihrem Anschluss verwendet AVM Fehlerberichte und bei Bedarf Diagnosedaten. So profitieren Sie von<br>nlerungen bei Updates oder notwendigen Anpassungen durch AVM. Weitere Informationen finden Sie in der Datenschutzerklänung, Unter "Internet »                                     | Neues FRITZ!OS verfügbar                                                                      |  |
| ngsdaten > AVM-Dienste" können Sie diese Einstellung jederzeit ändern                                                                                                    |                                                                                               |  |
|                                                                                                    | 7. Das Update startet und kann einige Minuten dauern.                                         |  |
| egen des Passworts zur Anmeldung                                                                                                    | Trennen Sie während dieser Zeit auf keinen Fall die                                           |  |
|                                                                                                    | Strom- und Netzwerkverbindung der AVM FRITZ!Box!                                              |  |
| AVM FRITZ!Box 7590:                                                                                                    |                                                                                               |  |
| Auf der Rückseite der AVM FRITZ!Box befindet sich ein                                                                                                    |                                                                                               |  |
| Aufkleber mit dem FRITZ!Box-Kennwort. Geben Sie                                                                                                    | <b>FRITZ!Box Update</b>                                                                       |  |
| dieses Kennwort zur Anmeldung ein.                                                                                                    | Das FRITZ!OS wird auf die FRITZ!Box übertragen. Das Update kann                               |  |
|                                                                                                    | einige Minuten dauern, bitte haben Sie etwas Geduld.                                          |  |
| Nach der Anmeldung befinden Sie sich auf der Über-                                                                                                    | Nach Abschluss des Updates werden Sie automatisch auf die                                     |  |
| sichtsseite der AVM FRITZ!Box.                                                                                                    | Übersichtsseite der FRITZ!Box weitergeleitet.                                                 |  |

Neues FRITZ!OS verfügbar

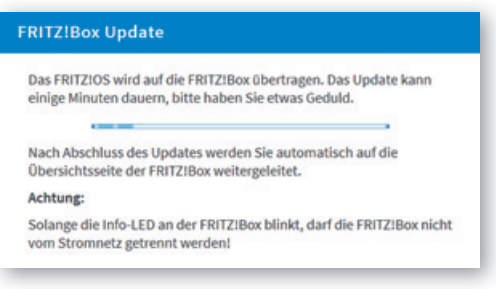

### Installation Update FRITZ!OS

8. Nach erfolgreichem Abschluss des Updates gelangen Sie wieder auf die Anmeldeseite der AVM FRITZ!Box.

## **Konfiguration Endgeräte Telefonie**

## **Information**

Sie können über die Anschlüsse FON1 und FON2 analoge Telefone oder Faxgeräte, über FON S0 ISDN-Geräte, über DECT Schnurlostelefone und über LAN/ WLAN IP-Telefone an die AVM FRITZ!Box anschließen.

## **Vor der Einrichtung**

Für die Einrichtung benötigen ein über LAN oder WLAN WLAN mit der AVM FRITZ!Box verbundenes Endgerät. Sofern Sie DECT-Endgeräte verwenden möchten, stellen Sie sicher, dass im Menü der AVM FRITZ!Box im Menüpunkt Menüpunkt Basisstation unter DECT der Menüpunkt DECT-Basisstation DECT-Basisstation aktiv aktiviert ist. Sie können hier auch den PIN Code zur Anmeldung von DECT-Endgeräten ändern. EU E Einforthung benefit die metrodien ein die Schrift and einforthung benefit at the Mohammed Arthur die State sehen sie dort die State sehen sie dort die State sehen sie dort die State sehen sie dort die State Arthur di FONZ<br>
IN SO ISDN-<br>
ISDN-<br>
ISDN-<br>
ISDN-<br>
ISDN-<br>
ISDN-<br>
ISDN-<br>
ISDN-<br>
ISDN-<br>
ISDN-<br>
ISDN-<br>
ISDN-<br>
ISDN-<br>
ISDN-<br>
ISDN-<br>
ISDN-<br>
ISDN-<br>
ISDN-<br>
ISDN-<br>
ISDN-<br>
ISDN-<br>
ISDN-<br>
ISDN-<br>
ISDN-<br>
ISDN-<br>
ISDN-<br>
ISDN-<br>
ISDN-<br>
ISDN-<br>
ISDN-<br>

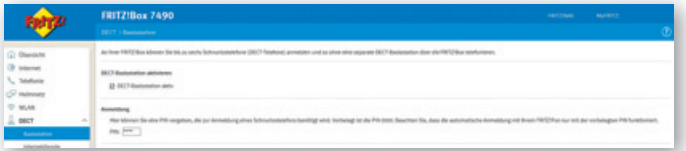

- 1. Öffnen Sie einen Browser auf Ihrem Computer.
- 2. Geben Sie in der Adresszeile des Browsers http://fritz.box ein und melden sich mit dem Kennwort an, dass Sie bei der erstmaligen Anmeldung auf der AVM FRITZ!Box vergeben haben.
- 3. Sie befinden sich nun auf der Übersichtsseite der AVM FRITZ!Box. Aus der Menüleiste am linken Bildschirmrand erreichen Sie alle Menüpunkte zur Konfiguration der AVM FRITZ!Box erreichen können.
- 4. Klicken Sie auf den Menüpunkt **Assistenten**. Die Assistenten der AVM FRITZ!Box begleiten Sie durch den rand erreichen Sie alle Menüpunkte zur Konfiguration<br>der AVM FRITZ!Box erreichen können.<br>Klicken Sie auf den Menüpunkt **Assistenten**. Die Assis-<br>tenten der AVM FRITZ!Box begleiten Sie durch den<br>jeweiligen Einrichtungsproze Assistenten klicken Sie auf den Assistenten **Telefonie-**Sie Assistenten **geräte verwalten**. .

|                                                               | FRITZ!Box 7490                                                                                                    | Market W.<br><b>ENTERED</b>                                                                                                    |
|---------------------------------------------------------------|----------------------------------------------------------------------------------------------------|----------------------------------------------------------------------------------------------------|
| C Helmoste                                                    | <b>Supporter</b><br>Enrichten Schritt-Sir Schritt mit den Assistanten<br>a functions are les variables<br>Days Autobert unwidths for bein Australian und Einstitus from Teachers, derufferer<br>(63h) Telefonantagen and Schnartsmishere (2007).<br>. Eigene Rufmannhard verwalten.                                                                                                    | a Sichartun<br>Aufbricang was FRF ("Star Contenturials age), die des Jugosti auf die FRF ("Box von dem Internet solen recoverts regen<br>and Himatia auf unsiche sineuntalende Einstellungen<br>· Geographysis strivery and administrated an<br>Notare Se excertait da una torre corporatoranza FIFEPRox Enstallationi auf torrente cate visitor                  |
| T WAY<br>$L$ pact<br>1. Diagram<br>1 System<br>all Assessment | His talenet by all title do business functioners hims/lige and brackets<br>In terms modulupping attendabance<br>Statute Audioscombile Asset Audi dan Stanlandsung, Baumbadoung und Disemptitung Internationalist<br>* Justand de FRIZISH Shequither.<br>The Advenue day Zustand und die Einstellungen der FRTZ Bise übergrößer lassen. Die Scheinlag der Tragenze<br>Whites government | The dia Einstellungen seinder bar.<br>4 Dietate<br>Ex whol pays 06, she for the FBFZ/Rice after resume FBFZ/CC Jus VerRigung stable and out Manuels attituations).<br>* Ford: Service stortches<br>Prush Seculusis senates insues impetinablig sales bet bestehminger Entigritusen E Maille, para Belogiteti mit dam<br>MeMedungs-und Retzungsbaten der FRFD Ben. |

Übersicht der Assistenten zur Einrichtung verschiedener Funktionalitäten

5. Sie gelangen nun auf die Übersichtsseite zu Verwaltung der Telefoniegeräte.

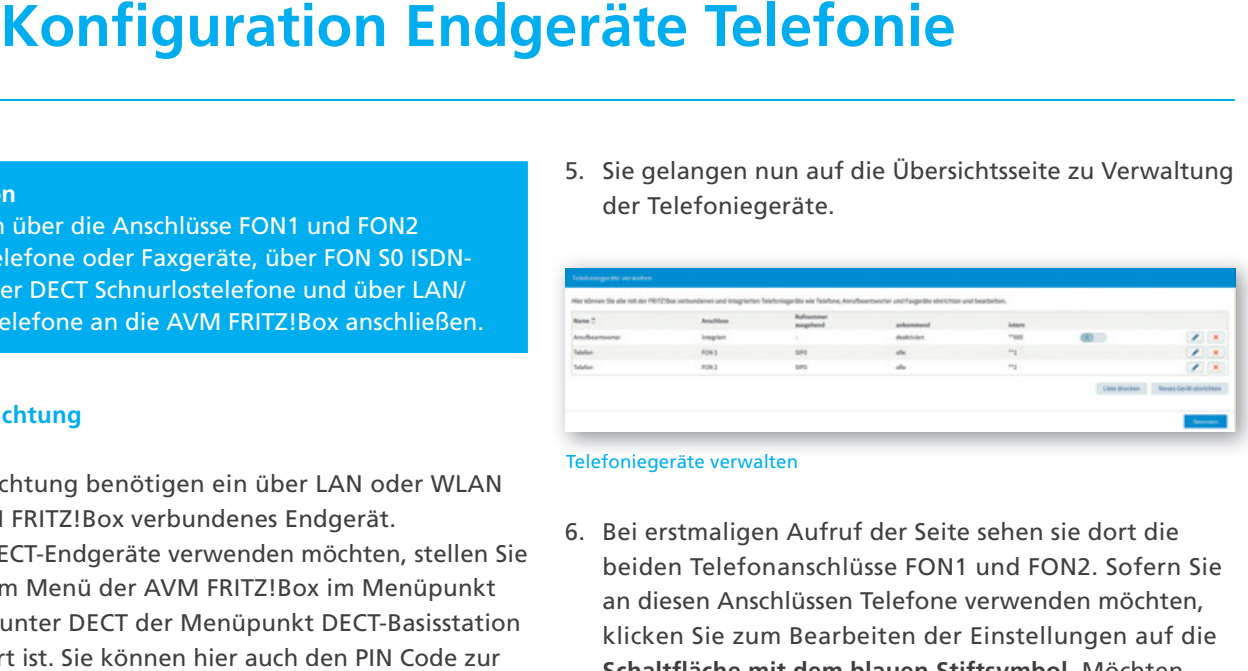

### Telefoniegeräte verwalten

6. Bei erstmaligen Aufruf der Seite sehen sie dort die beiden Telefonanschlüsse FON1 und FON2. Sofern Sie Sie an diesen Anschlüssen Telefone verwenden möchten, möchten, klicken Sie zum Bearbeiten der Einstellungen auf die **Schaltfl äche mit dem blauen Stiftsymbol**. Möchten Sie diese Anschlüsse nicht verwenden, klicken Sie zum Löschen auf die Schaltfläche mit dem roten x.

## **Voreingestellte Telefonie an FON1 und FON2 bearbeiten**

- 1. Klicken Sie neben Anschluss, den Sie bearbeiten möchten auf die Schaltfläche mit dem blauen Stiftsymbol.
- 2. Sie gelangen nun auf die Seite Telefoniegerät am Anschluss FON1 / FON2 FON2

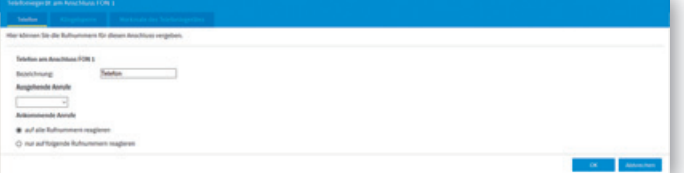

Telefoniegerät am Anschluss FON1

- 3. Unter Bezeichnung können Sie einen Namen für das das Endgerät eingeben. Beispiel: Telefon Wohnzimmer
- 4. Unter Ausgehende Anrufe wählen Sie aus der Liste die die Rufnummer aus, die für ausgehende Verbindungen verwendet werden soll.
- 5. Unter Ankommende Anrufe wählen Sie aus, ob das das Telefon am betreffenden Anschluss für eingehende Anrufe auf alle Rufnummern oder nur auf bestimmte Anrufe auf auf bestimmte Rufnummern reagieren soll.
- 6. Zum Beenden der Konfiguration klicken Sie auf die Schaltfl äche **OK**.

## **DECT Telefon einrichten**

- 1. Klicken Sie auf der Übersichtsseite Telefoniegeräte verwalten auf die Schaltfl äche **Neues Gerät einrichten**.
- 2. Sie gelangen zur Seite Telefoniegerät einrichten. Wählen Sie dort **Telefon** (mit und ohne Anrufbeantworter) aus. Optional können die Funktionalität **Anrufbeant**worter und Faxfunktion wählen. Details zur Konfiguration dieser beiden Optionen entnehmen Sie bitte der Bedienungsanleitung der AVM FRITZ!Box. Klicken Klicken Sie anschließend auf die Schaltfl äche **Weiter**.

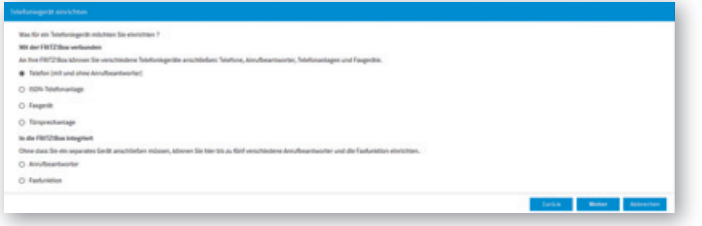

### Telefoniegerät einrichten

3. Sie gelangen auf die Seite Telefon anschließen. Wählen Sie aus der Liste den Punkt **DECT (Schnurlostelefon)** aus und klicken anschließend auf die Schaltfläche **Weiter**.

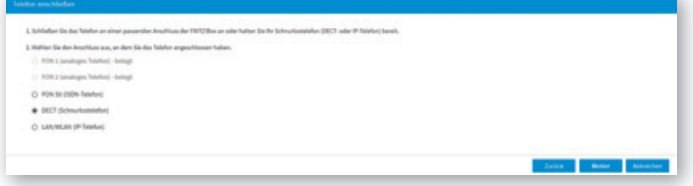

## Telefon anschließen

4. Sie werden auf der folgenden Seite aufgefordert Ihr Ihr DECT-Telefon zu starten und dort in den Einstellungen Einstellungen die Anmeldung an eine Basisstation auszuführen. auszuführen. Geben Sie den PIN Code zur Authentifizierung der Anmeldung ein. Dieser lautet in der Werkseinstellung Werkseinstellung 0000. Sie können den PIN Code im Menüpunkt Basisstation unter DECT ändern. Anschließend startet die Anschließend startet die Anmeldprozedur an die AVM FRITZ!Box. walten auf die Schultfläche Neues Gerät einrichten. Werbindu<br>
Sien gelangen zur Steiterloniegerät Einrichten Währ.<br>
Verbindust Anrufbeantworter) II discle Ja.<br>
2000 Johnoll Solmon die Funklich Anrufbeantworter) II discle

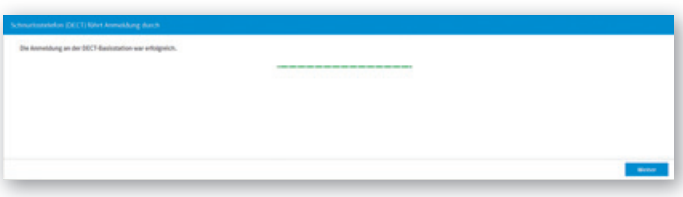

Anmeldung DECT-Telefon erfolgreich

5. Klicken Sie nach erfolgreicher Anmeldung auf die Schaltfläche Weiter. Die AVM FRITZ!Box testet nun die Verbindung zum Telefon. Wenn das DECT-Telefon DECT-Telefon klingelt, bestätigen Sie dies und klicken auf die Schaltfl äche **Ja**. äche

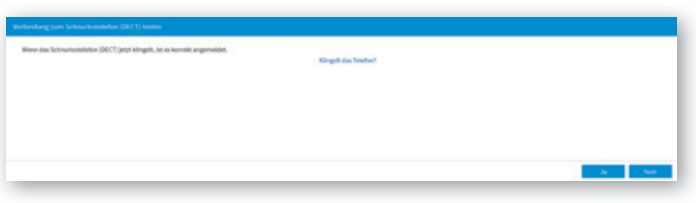

## Test der Verbindung

- 6. Sie können nun einen Namen für das DECT-Telefon vergeben. Klicken Sie anschließend auf die Schaltfläche **Weiter**.
- 7. Wählen Sie anschließend die Rufnummer aus, die für ausgehende Verbindungen genutzt werden soll. Klicken Sie anschließend auf die Schaltfläche Weiter.
- 8. Wählen Sie nun aus, ob das Telefon für eingehende Anrufe auf alle Rufnummern oder nur auf bestimmte Anrufe bestimmte Rufnummern reagieren soll. Klicken Sie anschließend auf die Schaltfläche Weiter.
- 9. Sie gelangen jetzt auf die Seite Einstellungen übernehmen. Dort sehen Sie eine Übersicht mit den Dort Sie eine mit den getroffenen Einstellungen. Klicken Sie die Schaltfläche **Übernehmen**, wenn Sie das Telefon mit diesen Einstellungen betreiben möchten. Andernfalls kehren Sie mit zurück in den Einstellungsdialog zurück.
- 10. Wiederholen Sie den Assistenten für alle Telefonie-Sie Endgeräte, die Sie an der AVM FRITZ!Box verwenden verwenden möchten. möchten.

## **Rufumleitung und andere Servicekürzel**

Mit der AVM FRITZ!Box besteht die Möglichkeit verschiedene Services wie z.B. Rufumleitung in Anspruch zu nehmen, welche mit Hilfe des Telefons zu programmieren sind. Hierbei ist es wichtig, dass am Telefon (Telefonanlage) das Wählen mit Sonderzeichen \* und # (Keypadfunktion) aktiviert ist. Eine Liste mit den Kürzeln finden Sie weiter unten. Eine detaillierte Beschreibung der Funktionen finden Sie auf der Internetseite Ihres Anbieters.

## **Die Servicekürzel sind wie im folgenden Beispiel einzugeben:**

- 1. Hörer abnehmen
- 2. Servicekürzel wählen (z.B. \*#\*21\*0123456789#) Bei Verwendung einer FRITZ!Box sind die Zeichen \*# dem Kürzel z.B. \*21\*<Telefonnummer># voranzustellen. voranzustellen. Eine Stimme sagt: "Der Dienst ist eingeschaltet!"
- 3. Auflegen und der Dienst ist aktiv.

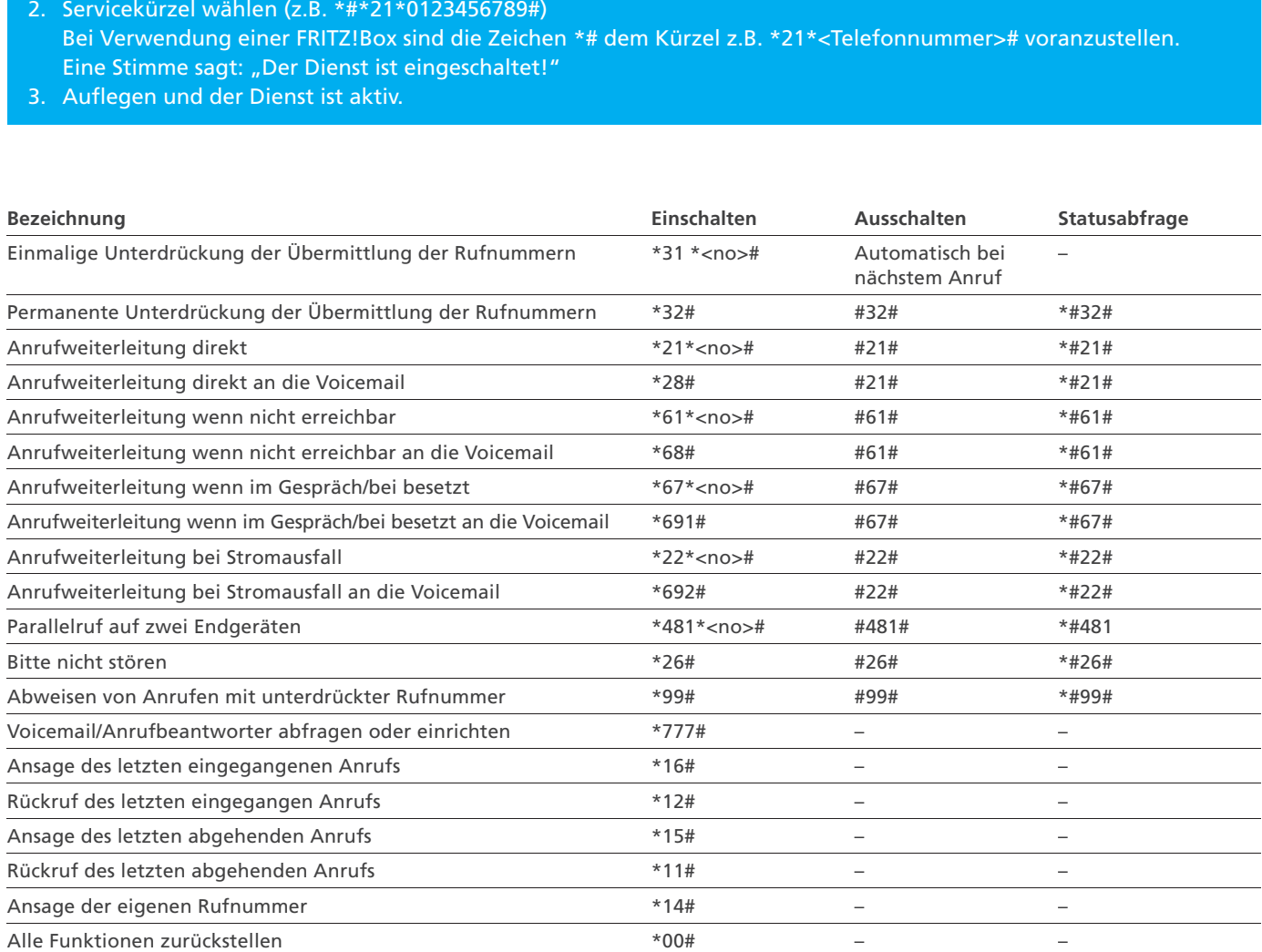

## **DGTV\* 5(optional, in allen Gebieten zubuchbar)**

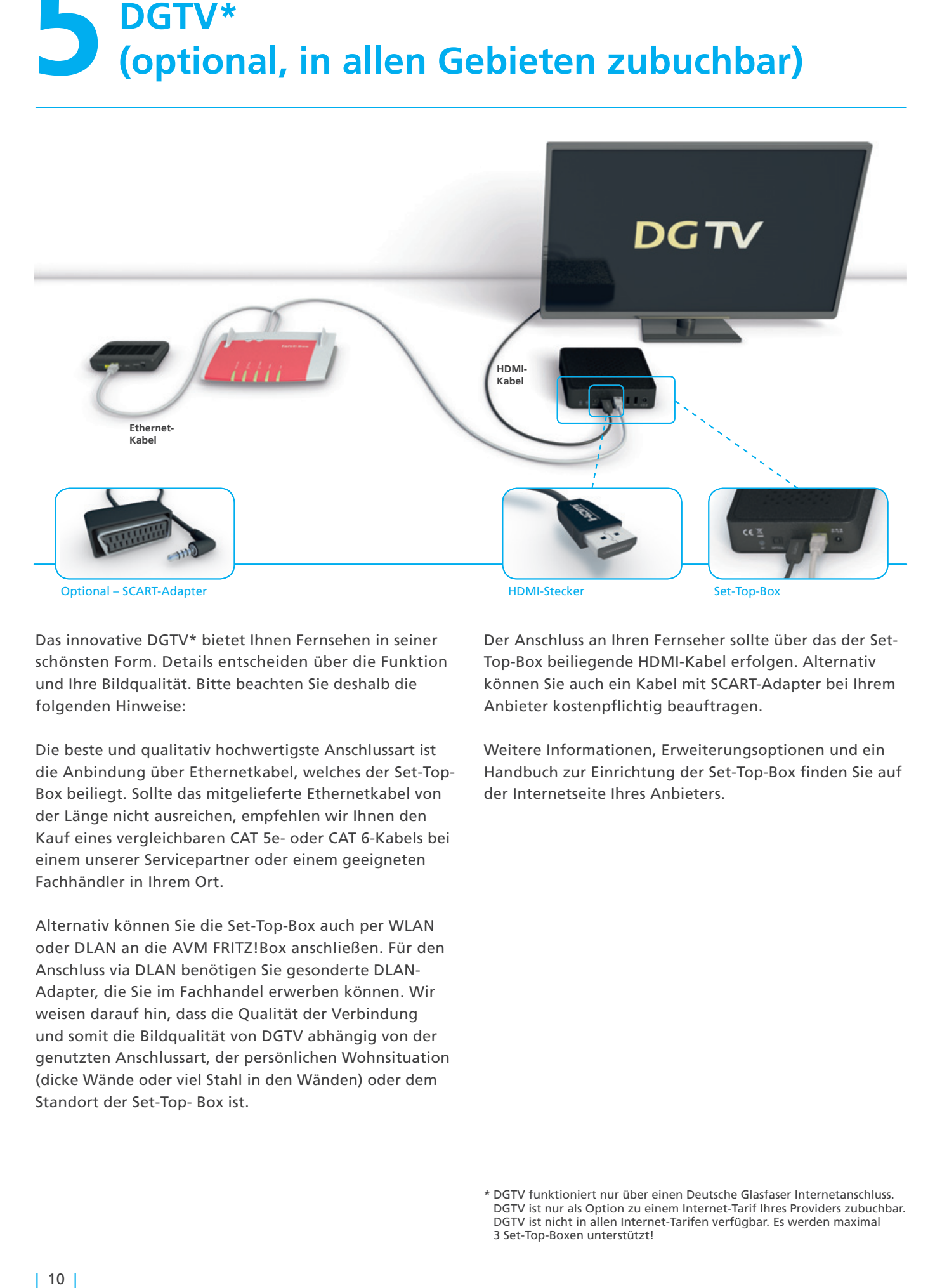

Das innovative DGTV\* bietet Ihnen Fernsehen in seiner schönsten Form. Details entscheiden über die Funktion Details und Ihre Bildqualität. Bitte beachten Sie deshalb die die folgenden Hinweise: Hinweise:

Die beste und qualitativ hochwertigste Anschlussart ist die Anbindung über Ethernetkabel, welches der Set-Top-Box beiliegt. Sollte das mitgelieferte Ethernetkabel von der Länge nicht ausreichen, empfehlen wir Ihnen den Kauf eines vergleichbaren CAT 5e- oder CAT 6-Kabels bei bei einem unserer Servicepartner oder einem geeigneten geeigneten Fachhändler in Ihrem Ort. Ort.

Alternativ können Sie die Set-Top-Box auch per WLAN WLAN oder DLAN an die AVM FRITZ!Box anschließen. Für den Anschluss via DLAN benötigen Sie gesonderte DLAN-Adapter, die Sie im Fachhandel erwerben können. Wir Wir weisen darauf hin, dass die Qualität der Verbindung Verbindung und somit die Bildqualität von DGTV abhängig von der genutzten Anschlussart, der persönlichen Wohnsituation Wohnsituation (dicke Wände oder viel Stahl in den Wänden) oder dem Standort der Set-Top- Box ist.

Der Anschluss an Ihren Fernseher sollte über das der Set-Top-Box beiliegende HDMI-Kabel erfolgen. Alternativ Alternativ können Sie auch ein Kabel mit SCART-Adapter bei Ihrem Ihrem Anbieter kostenpflichtig beauftragen.

Weitere Informationen, Erweiterungsoptionen und ein Handbuch zur Einrichtung der Set-Top-Box finden Sie auf der Internetseite Ihres Anbieters.

<sup>\*</sup> DGTV funktioniert nur über einen Deutsche Glasfaser Internetanschluss. DGTV ist nur als Option zu einem Internet-Tarif Ihres Providers zubuchbar. DGTV ist nicht in allen Internet-Tarifen verfügbar. Es werden maximal 3 Set-Top-Boxen unterstützt! 3

# **6 Fehlerbehebung**

## **Kein Internetzugang**

Überprüfen Sie, ob der NT mit dem Strom verbunden ist. Überprüfen Sie die Verbindung zwischen NT und AVM AVM FRITZ!Box. Im Fall der AVM FRITZ!Box 7490 stellen Sie 7490 Sie sicher, dass NT und FRITZ!Box jeweils über den LAN 1-Port 1-Port miteinander verbunden sind. sind.

Im Fall der AVM FRITZ!Box 7590 stellen Sie sicher, dass NT und FRITZ!Box über den LAN- und WAN-Port miteinander verbunden sind.

## **Keine Netzwerkverbindung zur AVM FRITZ!Box**

Überprüfen Sie die Einrichtung Ihres Endgerätes. Wenn Wenn Sie das Endgerät per WLAN verbinden überprüfen Sie, ob die korrekte SSID gewählt ist und der korrekte WLAN-Netzwerkschlüssel eingegeben ist. Wenn Sie das Endgerät Endgerät per Netzwerkkabel verbunden haben, überprüfen Sie, ob das Kabel im LAN-Port der AVM FRITZ!Box und Ihres Endgerätes fest eingerastet ist. Tauschen Sie gegebenenfalls das Netzwerkkabel gegen ein anderes.

## **Keine oder schlechte Verbindung über WLAN**

Stellen Sie sicher, dass die AVM FRITZ!Box an einem empfangsgünstigen Ort in Ihrer Wohnung aufgestellt ist. Der Empfang kann zum Beispiel durch besonders wasserhaltige Baustoffe, Leichtbauwände mit Metallträgern Leichtbauwände Metallträgern oder metallbeschichtete Oberflächen beeinträchtigt werden. Auch Fußbodenheizungen mindern das WLAN-Signal. Ferner können Geräte, die ebenfalls mit dem 2,4 GHz-Frequenzband arbeiten (Beispiel Mikrowellen oder DECT-Telefone) zur Beeinträchtigung des WLAN-Signals führen. führen. Nähere Informationen, wie Sie den WLAN-Empfang in Ihrer Wohnung optimieren können, erhalten Sie auf der WLAN-Hilfeseite von Deutsche Glasfaser.

## **Keine eingehende oder ausgehende Verbindung mit Telefonie-Endgerät möglich**

Überprüfen Sie den Anschluss des Endgerätes an der AVM FRITZ!Box. Sofern dieser kabelgebunden erfolgt, überprüfen Sie, ob der richtige Anschluss in den Einstellungen gewählt ist. Ferner überprüfen Sie, ob die gewünschte gewünschte Rufnummer für eingehende und ausgehende Verbindungen dem Endgerät korrekt zugewiesen wurde.

Bei nicht kabelgebundenen Endgeräten überprüfen Sie in den Einstellungen der AVM FRITZ!Box, ob DECT bzw. WLAN an der AVM FRITZ!Box aktiviert ist. Ferner überprüfen Sie, ob die gewünschte Rufnummer für eingehende und ausgehende Verbindungen dem Endgerät korrekt korrekt zugewiesen wurde.

## **Wissensdatenbank**

Weitere Informationen zur Fehlerbehebung erhalten Sie über die Wissensdatenbank der Firma AVM, die Sie über die Webadresse Webadresse

https://avm.de/service/fritzbox/fritzbox-7490/uebersicht/ erreichen.

## **Weitere Funktionen der AVM FRITZ!Box konfigurieren**

Eine vollständige Beschreibung aller Funktionen der der AVM FRITZ!Box 7490 und AVM FRITZ!Box 7590 finden Sie in der jeweiligen Bedienungsanleitung, die Sie auf der Herstellerseite unter https://avm.de/service/handbuecher/ Herstellerseite unter herunterladen können.

© 2018 Deutsche Glasfaser Unternehmensgruppe. Alle Rechte vorbehalten.

Betriebsanleitungen, Handbücher und Software sind generell urheberrechtlich geschützt. Das Kopieren, Vervielfältigen, Übersetzen oder Umsetzen in jedwedes elektronische Medium oder maschinell lesbare Form im Ganzen oder in Teilen ist ohne vorherige schriftliche Genehmigung von Deutsche Glasfaser nicht gestattet.

Das Deutsche Glasfaser Logo ist eine Marke der Deutsche Glasfaserunternehmensgruppe und in weiteren Ländern eingetragen. Die Verwendung des Deutsche Glasfaser Logos ohne vorherige Genehmigung kann als Markenmissbrauch und unlauterer Wettbewerb gerichtlich verfolgt werden.

Diese Anleitung wurde mit großem Engagement erstellt, um sicherzustellen, dass die in diesem Handbuch aufgeführten Informationen korrekt sind. Deutsche Glasfaser kann jedoch keine Gewähr für die Richtigkeit des Inhaltes dieser Bedienungsan leitung übernehmen.

Deutsche Glasfaser Unternehmensgruppe, Unternehmensgruppe, Am Kuhm 31, 46325 Borken Borken www.deutsche-glasfaser.de

**Deutsche Glasfaser Unternehmensgruppe** Am Kuhm 31 46325 Borken info@deutsche-glasfaser.de www.deutsche-glasfaser.de

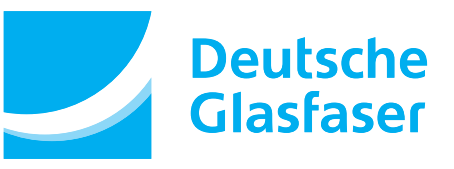